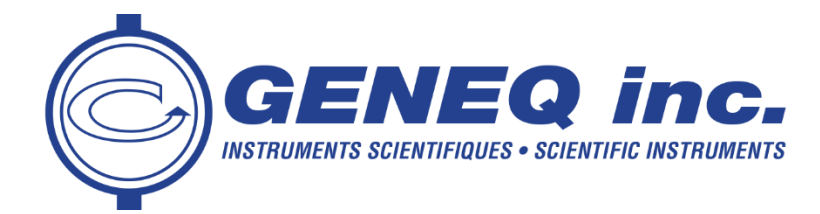

## Windows 10 and USB connection with GNSS device

This guide will describe how to establish USB connection with the following:

- SXBlue GNSS receiver or other GNSS devices
- Computer running under Windows 10

## Step 1 : Device Manager

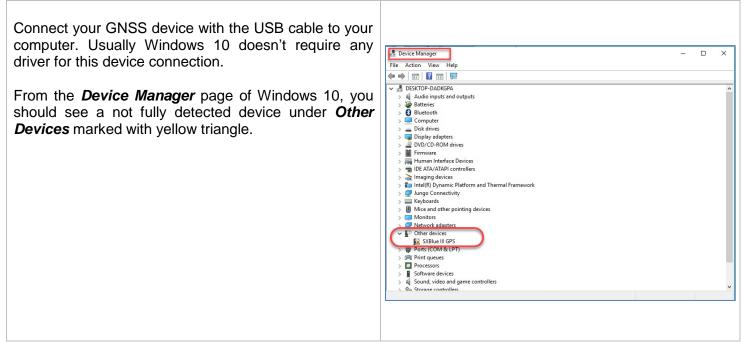

WWW.GENEQ.COM

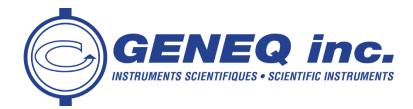

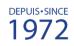

## Step 2 : Pairing Device

Point your device and right click with the mouse.

On the pup up menu, select *Update Driver Software* 

Wait until update has been completed. Some computer require to do it a second time. Some computer reboot and complete update by itself.

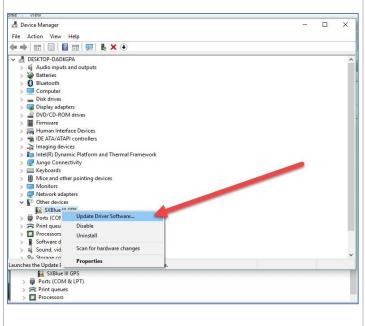